## B2 シール式送り状 初期設定ガイド

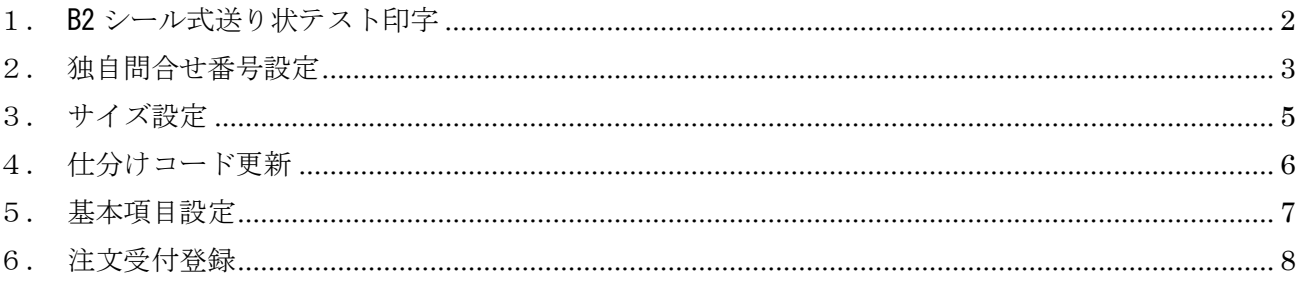

1.B2 シール式送り状テスト印字

使用する送り状のプリンタ名や用紙サイズを設定し、テスト印字を行います。

① 「初期設定」をクリックします。

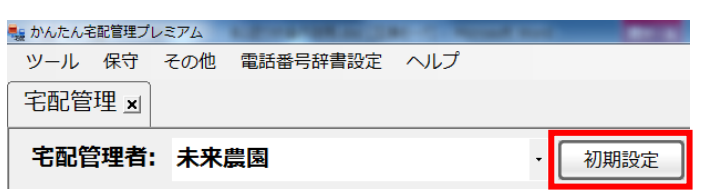

② 「初期設定」タブをクリックし、「使用送り状登録」をクリックします。

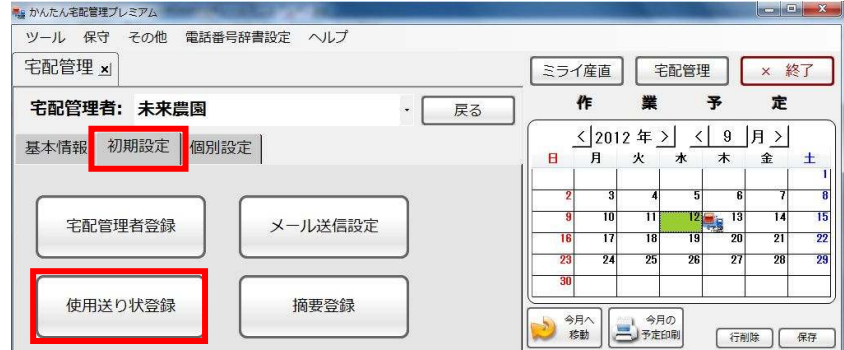

③ 運送業者で「ヤマト運輸」を選択します。

【ヤマト便発店 CD】が入力されていることを確認します。未入力の場合は発店 CD を入力し、「設定」 をクリックしてください。

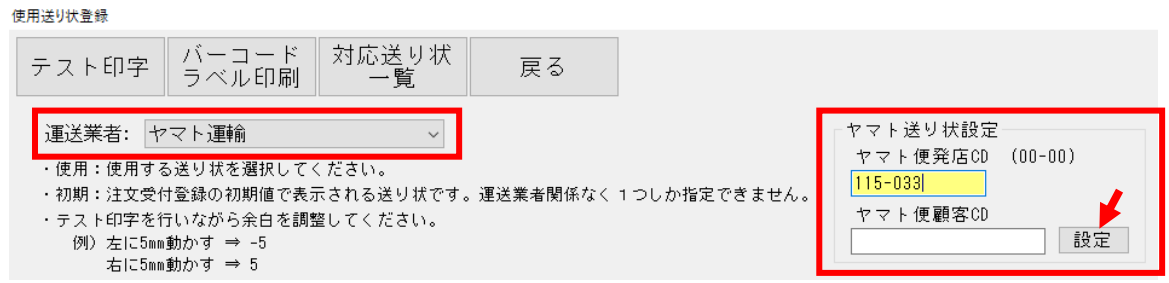

④ 使用する送り状の【使用】にチェックをつけ、【使用プリンタ】と【用紙サイズ】を選択します。

## B2 シール式送り状: No.143~154、No.237~246、No.248~253

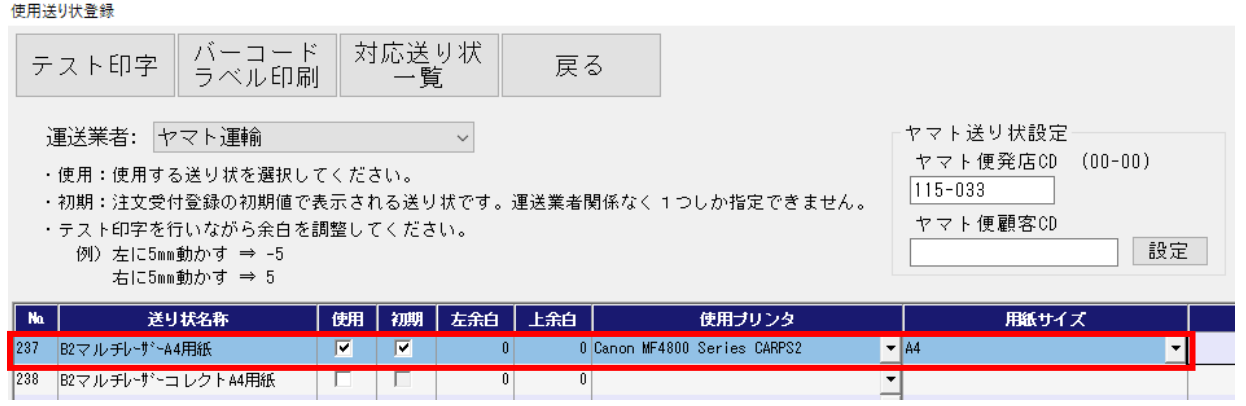

⑤ 「テスト印字」を実行し、必要に応じて余白調整を行います。

※テスト印字は 3 枚印字されます。(1 枚目:通常(クールなし) 2 枚目:クール冷凍 3 枚目:クール冷蔵)

2.独自問合せ番号設定

ヤマト運輸から発行された「伝票番号枠割当書」をもとに問い合わせ番号を設定します。 ここで入力された問い合わせ番号が送り状印刷時に自動的に割り当てられます。

① 「初期設定」をクリックします。

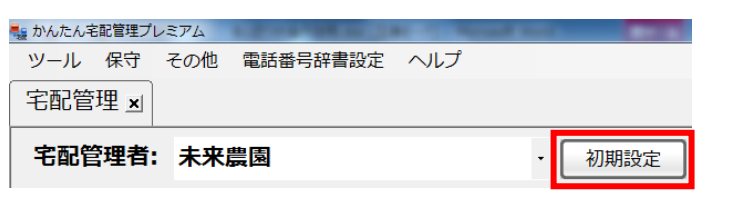

② 「個別設定」タブをクリックし、「独自問合せ番号設定」をクリックします。

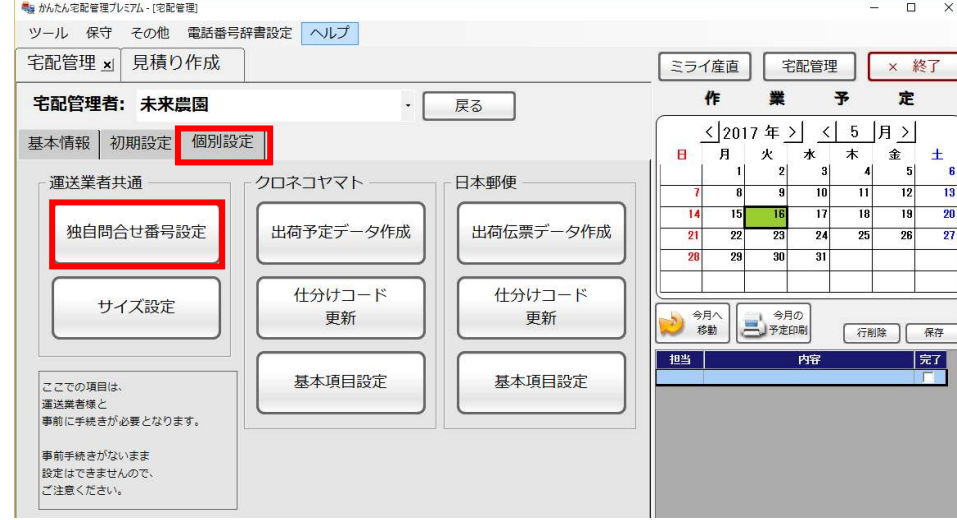

③ パスワードを入力し、「OK」をクリックします。 パスワードがわからない場合は、弊社までご連絡ください。(024-529-2933)

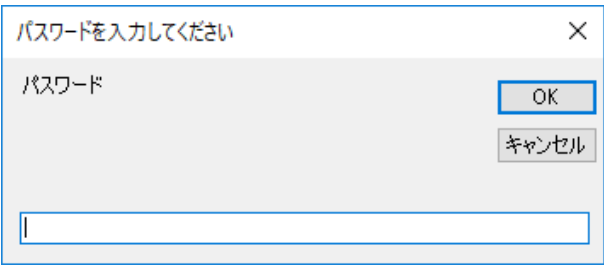

- ④ 運送業者で「ヤマト運輸」を選択します。
- ⑤ 「伝票番号枠割当書」を見ながら、該当する送り状種類の【割当数】と【開始番号】を入力します。
	- ※入力した【割当数】と【開始番号】に間違いがないか、必ず確認してください。 ■ 独自問合せ番号設定

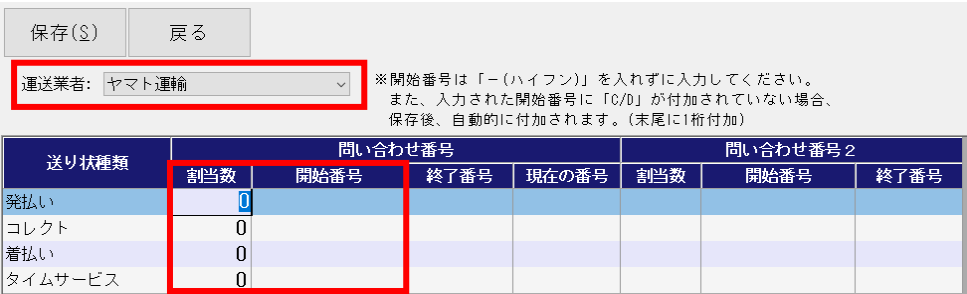

- 自動的に【終了番号】【現在の番号】がセットされます。
- 「保存」をクリックします。
- 入力した【割当数】と【開始番号】に間違いがなければ、「はい」ボタンをクリックします。

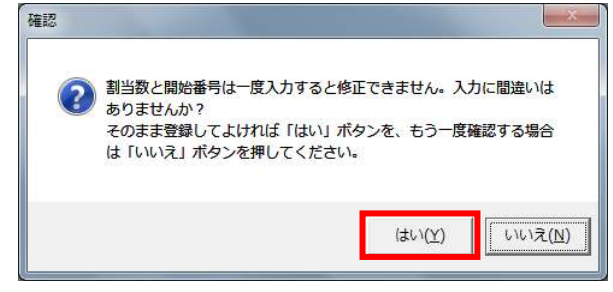

3.サイズ設定

運送業者で指定している荷物サイズと宅配管理プレミアムで送料計算に使用している商品重量の組み合 わせを入力します。

ここで入力された設定サイズは出荷予定データ作成で使用します。

「初期設定」をクリックします。

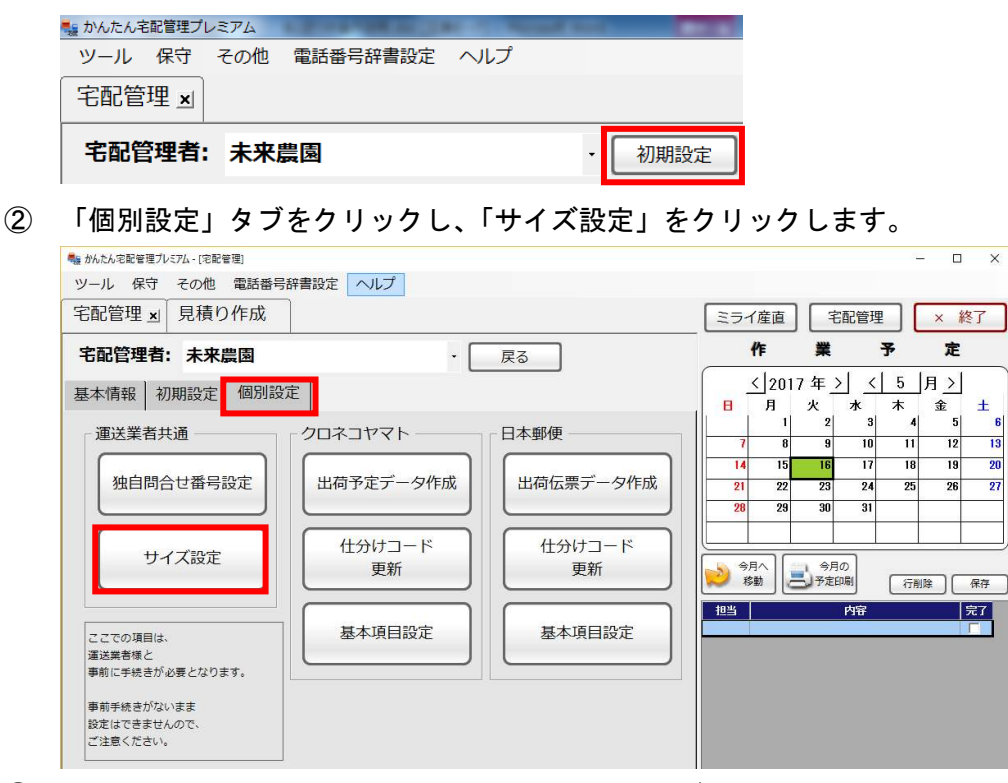

商品重量を入力し、その重量に該当する設定サイズを選択します。

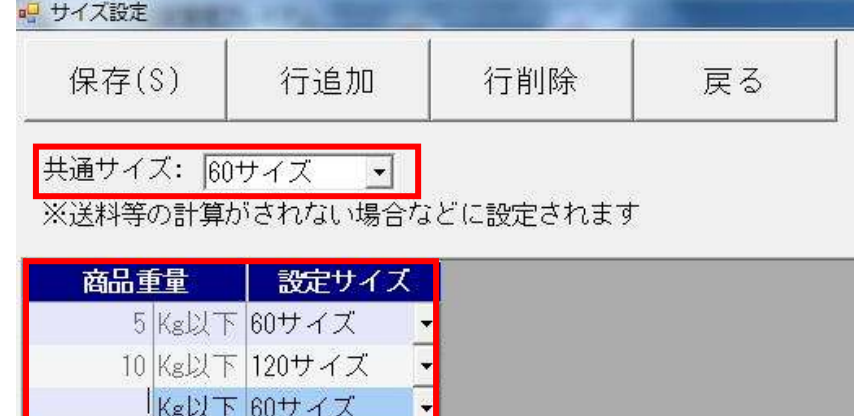

- 商品重量が複数ある場合、「行追加」をクリックし、設定サイズを選択します。
- 【共通サイズ】に一番多く発送する商品重量のサイズを設定します。
- 「保存」をクリックします。

4. 仕分けコード更新

B2 シール式送り状にはヤマト運輸の仕分けコードを印刷する必要があります。そのため、宅配管理プレ ミアムへ仕分けコードの取り込みを行います。

「初期設定」をクリックします。

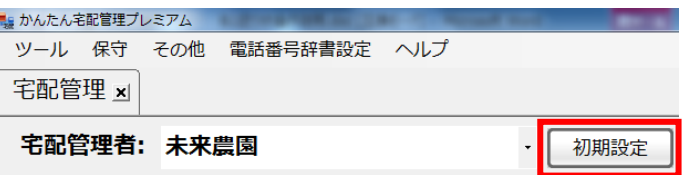

「個別設定」タブをクリックし、「仕分けコード更新」をクリックします。

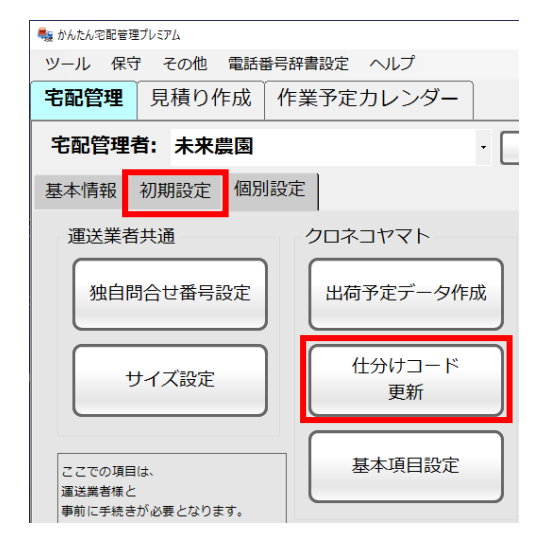

「仕分データの自動ダウンロードを試みる」をクリックします。

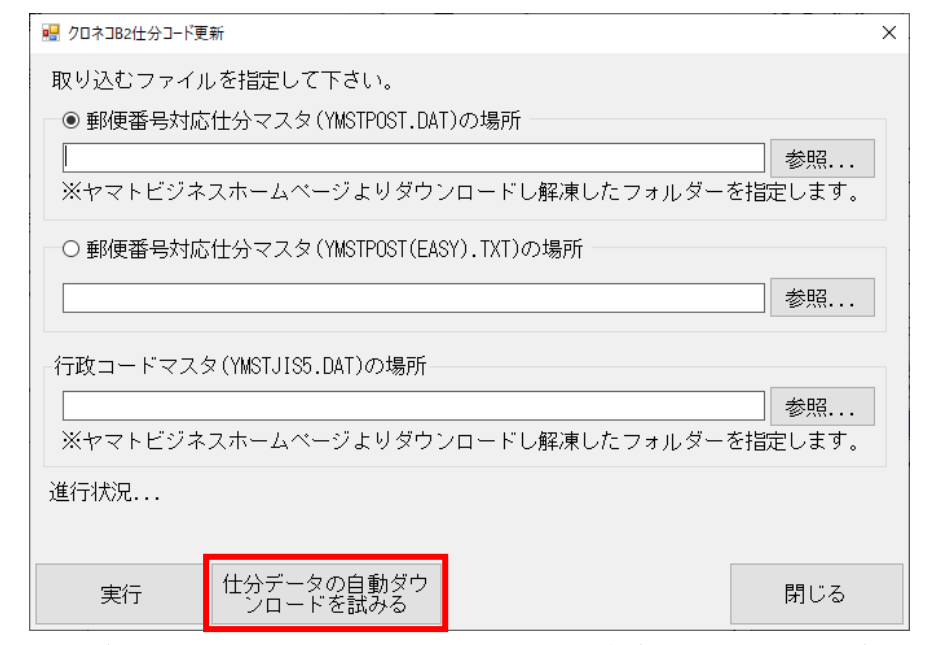

処理が終わると「完了しました」のメッセージが表示され、画面が閉じます。

## 5.基本項目設定

ヤマト運輸から発行されているお客様コードを入力します。

① 「初期設定」をクリックします。

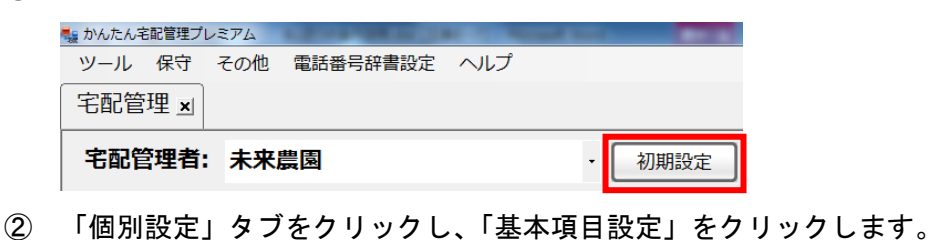

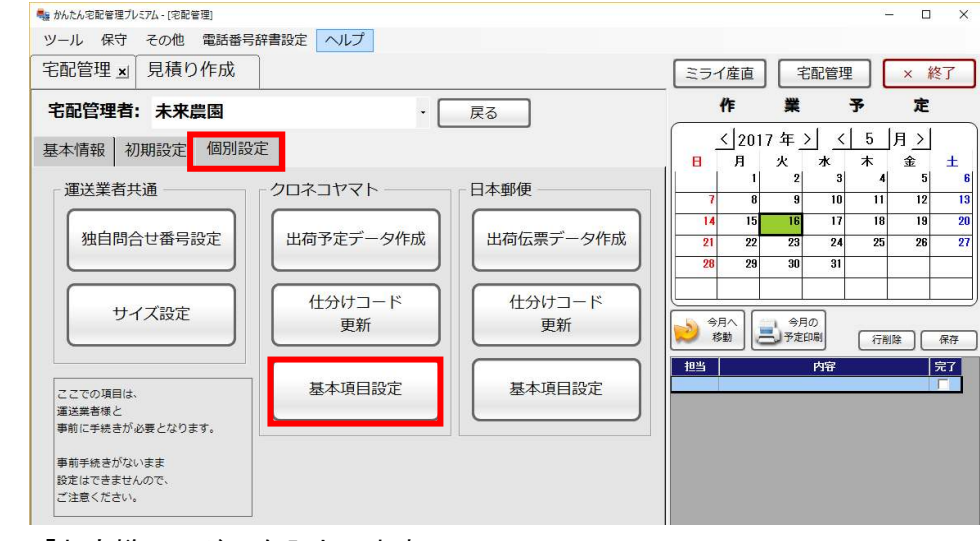

③ 「お客様コード」を入力します。

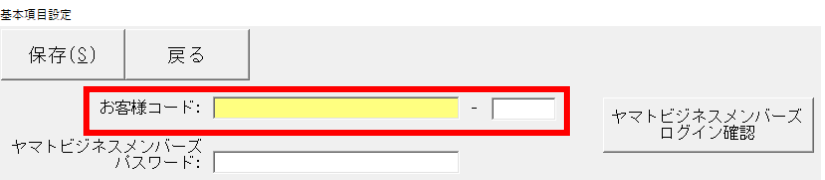

④ ヤマトビジネスメンバーズに登録されている場合、パスワードを入力し、「ヤマトビジネスメンバー ズログイン確認」ボタンをクリックします。

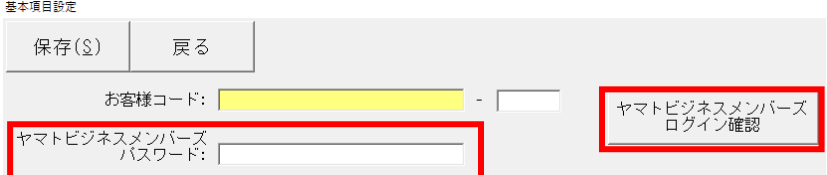

入力した内容に間違いがなければ「ログインに成功しました」というメッセージが表示されます。 ログインに失敗した場合は、再度「お客様コード」と「ヤマトビジネスメンバーズパスワード」を 確認してください。

⑤ 「保存」をクリックします

## 6.注文受付登録

B2 シール式送り状も通常の送り状と同じです。「送り状種類」で印刷したい B2 シール式送り状を選択し てください。また、B2 シール式送り状では「サイズ」が必須入力となりますので、運送業者で指定され ている荷物サイズを入力してください。

尚、入力されたサイズは出荷予定データ作成で使用されます。

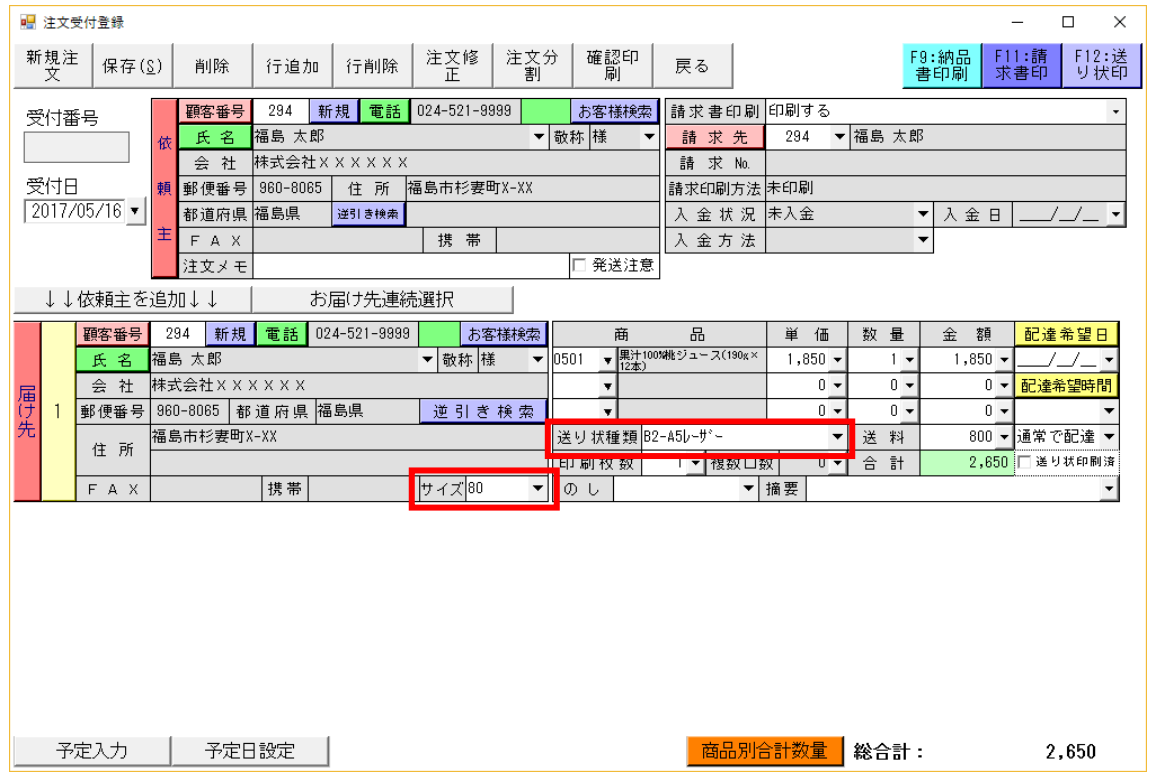